## Using the AirPlus AP Manager (continued)

#### 802.1X Setting

The default setting of 802.1x is disabled. Input the IP Address of the radius server and the Shared Secret to make the 802.1x function work properly.

| AP Available<br>AP None MAC Address SSD VMEP<br>CALL-200AP 0033CA010005 default No | Link Information<br>AP Setting<br>IP Setting<br>WEP Setting<br>802.1X Setting<br>MAC Filter Setting<br>Firmware Upgrade | RADIUS Server 1 -<br>IP Address 0<br>Shared Secret 7<br>RADIUS Server 2 (0<br>IP Address 0 | Encryption Key | 0.0 |  |
|------------------------------------------------------------------------------------|----------------------------------------------------------------------------------------------------|--------------------------------------------------------------------------------------------|----------------|-----|--|
|                                                                                    |                                                                                                    | AP Available -                                                                             |                |     |  |

#### **MAC Filter Setting**

The MAC Filter can allow or deny wireless connection to the DWL-700AP. Select Allow or Deny and enter the MAC address of the selected computer into the field above.

| ink Information                            | MAC Filter<br>C Allow<br>MAC A | Function Enabled            |                 |                    |
|--------------------------------------------|--------------------------------|-----------------------------|-----------------|--------------------|
| P Setting<br>NEP Setting<br>802.1X Setting |                                | Modif                       | /               | Add                |
| MAC Filter Setting<br>Firmware Upgrade     |                                |                             |                 | Clear<br>Clear All |
|                                            | - AP Availa                    | ble                         |                 |                    |
|                                            | AP Name<br>DWL-700AP           | MAC Address<br>0033CA010005 | SSID<br>default | VVEP<br>No         |
|                                            |                                |                             |                 |                    |

#### Firmware Upgrade

The Firmware Upgrade screen will allow you to apply new version of the firmware to selected Access Point.

| AP Setting             | select the            | e the firmware , clic<br>firmware file from t<br>rade" to proceed w |         | on .      |
|------------------------|-----------------------|---------------------------------------------------------------------|---------|-----------|
| P Setting              |                       |                                                                     |         | Browse    |
| NEP Setting            |                       |                                                                     |         | Upgrade   |
| 302.1X Setting         | Upgrade A             |                                                                     | ,       |           |
|                        | AP Name               | MAC Address                                                         | SSID    | Version   |
| MAC Filter Setting     | DVVL-700AP            | 0033CA010005                                                        | default | Ver. 1.83 |
| <u>irmware Upgrade</u> |                       |                                                                     |         |           |
|                        | <                     |                                                                     |         | >         |
|                        |                       |                                                                     |         |           |
|                        | 1                     |                                                                     |         |           |
|                        | AP Availab            | 1                                                                   | , ,     |           |
|                        | AP Name<br>DVVL-700AP | MAC Address<br>0033CA010005                                         |         | WEP       |
|                        | DVVE-700AP            | 0033CA010005                                                        | detaur  | NO        |
|                        |                       |                                                                     |         |           |
|                        |                       |                                                                     |         |           |
|                        | Ľ                     |                                                                     |         |           |
|                        |                       |                                                                     |         |           |

D D-Link AirPlus Access Po

This chapter provides solutions to problems that can occur during the installation and operation of the DWL-700AP Wireless Access Point. We cover various aspects of the network setup, including the network adapters. Please read the following if you are having problems.

Note: It is recommended that you use an Ethernet connection to configure the DWL-700AP Access Point.

- 1. The computer used to configure the DWL-700AP cannot access the Configuration menu.
  - Check that the Ethernet LED on the DWL-700AP is ON. If the LED is not ON, check that the cable for the Ethernet connection is securely inserted.
  - Check that the Ethernet Adapter is working properly. Please see item 3 (Check that the drivers for the network adapters are installed properly) in this Troubleshooting section to check that the drivers are loaded properly.
  - Check that the IP Address is in the same range and subnet as the DWL-700AP. Please see Checking the IP Address in Windows XP in the Networking Basics section of this manual.

Note: The IP Address of the DWL-700AP is 192.168.0.50. All the computers on the network must have a unique IP Address in the same range, e.g., 192.168.0.x. Any computers that have identical IP Addresses will not be visible on the network. They must all have the same subnet mask, e.g., 255.255.255.0

> Do a Ping test to make sure that the DWL-700AP is responding. Go to Start>Run>Type Command>Type ping 192.168.0.50. A successful ping will show four replies.

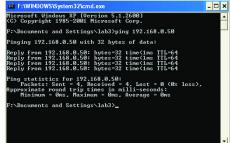

# 2. The wireless client cannot access the Internet in the Infrastructure mode.

 Make sure the wireless client is associated and joined with the correct Access Point. To check this connection: Right-click on the Local Area Connection icon in the taskbar> select View Available Wireless Networks. The Connect to Wireless Network screen will appear. Please make sure you have selected the correct available network, as shown in the illustrations below.

|                                                                                     | Connect to Wireless Network                                                                                                    |
|-------------------------------------------------------------------------------------|----------------------------------------------------------------------------------------------------|
| Note: Screen shot were taken<br>using Windows XP. Your screens<br>may look similar. | The following network(s) are available. To access a network, select<br>it from the list, and then click Connect.<br>Available networks: |
| _                                                                                   | i alan i dan i dan i Default i ng                                                                                                    |
| Disable                                                                             | This network requires the use of a network key (WEP). To access<br>this network, type the key, and then click Connect.                  |
| Status<br>Repair                                                                    | Network key:                                                                                                    |
| View Available Wireless Networks                                                    | If you are having difficulty connecting to a network, click Advanced.                                                                   |
| Open Network Connections                                                            | Advanced Connect Cancel                                                                                                    |

- Check that the IP Address assigned to the wireless adapter is within the same IP Address range as the access point and gateway. Since the DWL-700AP has an IP Address of 192.168.0.50, wireless adapters must have an IP Address in the same range, e.g., 192.168.0.x. Each device must have a unique IP Address; no two devices may have the same IP Address. The subnet mask must be the same for all the computers on the network.) To check the IP Address assigned to the wireless adapter, double-click on the Local Area Connection icon in the taskbar > select the Support tab and the IP Address will be displayed. (Please refer to Checking the IP Address in the Networking Basics section of this manual.)
- If it is necessary to assign a **Static IP Address** to the wireless adapter, please refer to the appropriate section in **Networking Basics**. If you are entering a **DNS Server address** you must also enter the **Default Gateway Address**. (*Remember that if you have a DHCP-capable router, you will not need to assign a Static IP Address.* See **Networking Basics: Assigning a Static IP Address.**)

3. Check that the drivers for the network adapters are installed properly.

You may be using different network adapters than those illustrated here, but this procedure will remain the same, regardless of the type of network adapters you are using.

- Go to Start
- Right-click on
   My Computer
- Click Properties

- Select the Hardware Tab
- Click Device
   Manager

| All Programs<br>Start<br>Tem Properties<br>System Restore<br>General<br>Computer Name<br>Computer Vizard<br>Add Hardware Wizard<br>Computer Vizard helps you install hardware.<br>Add Hardware Wizard<br>Computer Vizard<br>Computer Vizard<br>C                                                                                     |                                                                                                    |                                                  |                                                                                                    |
|----------------------------------------------------------------------------------------------------|----------------------------------------------------------------------------------------------------|--------------------------------------------------|----------------------------------------------------------------------------------------------------|
| Search Manage<br>Map Network Drive<br>Disconnect Network Drive<br>Show on Desktop<br>Rename<br>Properties<br>Run<br>All Programs<br>Computer<br>Start<br>tem Properties<br>System Restore<br>General<br>Computer Name<br>Hardware<br>Advanced<br>Add Hardware Wizard<br>Add Hardware Wizard<br>Ne Add Hardware Wizard helps you install hardware.<br>Add Hardware Wizard<br>Device Manager<br>The Add Hardware Wizard helps you install hardware.<br>Add Hardware Wizard<br>Device Manager<br>The Add Hardware Wizard helps you install hardware.<br>Add Hardware Wizard<br>Device Manager<br>The Device Manager lists all the hardware devices installed<br>on your computer. Use the Device Manager to change the<br>properties of any device.                                                                                                    |                                                                                                    | My Com                                           | Open                                                                                                    |
| Manage         Map Network Drive         Printers         Printers         Printers         Printers         Printers         Printers         Search         Properties         Properties    Properties          Properties    Properties          Properties    Properties          Properties    Properties          Properties    Properties          Properties    Properties          Properties    Properties          Properties    Properties    Properties    Properties    Properties    Properties    Properties    Properties    Properties    Properties    Properties    Properties    Properties Properties Properties Properties Properties Properties Properties Properties Properties Properties Properties Properties Properties Properties Properties Properties Properties Properties Properties Properties Properties Properties Properties Properties                                                                                                    |                                                                                                    | -                                                |                                                                                                    |
| All Programs<br>All Programs<br>Connect Network Drive<br>Search<br>Properties<br>Run<br>All Programs<br>Con Off<br>Con Unt Off Computer<br>Start<br>Tem Properties<br>System Restore<br>General<br>Computer Name<br>Hardware<br>Advanced<br>Add Hardware Wizard<br>Add Hardware Wizard<br>Add Hardware Wizard<br>Add Hardware Wizard<br>Add Hardware Wizard<br>Add Hardware Wizard<br>Add Hardware Wizard<br>Add Hardware Wizard<br>Add Hardware Wizard<br>Mag Network Drive<br>Show on Desktop<br>Rename<br>Properties<br>The Add Hardware Wizard helps you install hardware.<br>Add Hardware Wizard<br>Properties<br>Computer Name<br>Add Hardware Wizard<br>Add Hardware Wizard<br>Add Hardware Wiza |                                                                                                    | Control P                                        |                                                                                                    |
| Map Network Drive<br>Disconnect Network Drive<br>Show on Desktop<br>Rename<br>Properties<br>Run<br>All Programs<br>Map Network Drive<br>Show on Desktop<br>Rename<br>Properties<br>Run<br>System Restore<br>General<br>Computer Name<br>Hardware<br>Advanced<br>Add Hardware Wizard<br>Computer Name<br>Hardware Wizard<br>Add Hardware Wizard<br>Cevice Manager<br>Map Network Drive<br>Show on Desktop<br>Rename<br>Properties<br>Rename<br>Rename<br>Hardware<br>Advanced<br>Computer Name<br>Hardware<br>Add Hardware Wizard<br>Cevice Manager<br>The Device Manager lists all the hardware devices installed<br>on your computer. Use the Device Manager to change the<br>properties of any device.                                                                                                    |                                                                                                    | Constant                                         | Manage                                                                                                    |
| All Programs<br>Search<br>Properties<br>Run<br>All Programs<br>Computer Run<br>All Programs<br>Computer Run<br>Start<br>tem Properties<br>System Restore<br>General<br>Computer Name<br>Hardware<br>Advanced<br>Add Hardware Wizard<br>Add Hardware Wizard<br>Add Hardware Wizard<br>Med Hardware Wizard<br>Add Hardware Wizard<br>Device Manager<br>Itsh all the hardware devices installed<br>or your computer. Use the Device Manager to change the<br>properties of any device.                                                                                                    |                                                                                                    |                                                  | Map Network Drive                                                                                                    |
| All Programs<br>Search<br>Properties<br>Run<br>All Programs<br>Properties<br>Run<br>All Programs<br>Properties<br>Run<br>Properties<br>Run<br>Properties<br>Run<br>Properties<br>Run<br>Run<br>Run<br>Remote<br>General<br>Computer Name<br>Hardware<br>Advanced<br>Advanced<br>Advanced<br>Advanced<br>Advanced<br>Properties<br>Remote<br>Advanced<br>Advanced<br>Advanced<br>Properties<br>Remote<br>Advanced<br>Advanced<br>Advanced<br>Advanced<br>Advanced<br>Advanced<br>Advanced<br>Advanced<br>Advanced<br>Properties<br>Remote<br>Advanced<br>Advanced<br>Advanced<br>Advanced<br>Add Hardware Wizard<br>Provice Manager<br>The Add Hardware Ists all the hardware devices installed<br>on your computer. Use the Device Manager to change the<br>properties of any device.                                                                                                    |                                                                                                    | Rinters a                                        | Disconnect Network Drive                                                                                                    |
| All Programs     All Programs     Image: Computer Name     Properties     Properties     Properties     Image: Computer Name     Image: Computer Name     Hardware     Add Hardware Wizard     Add Hardware Wizard     Image: Computer Name     Hardware     Add Hardware Wizard     Image: Computer Name     Image: Computer Name     Hardware     Advanced     Image: Computer Name     Image: Computer Name                                                                                                    |                                                                                                    |                                                  |                                                                                                    |
| All Programs<br>Search Properties<br>All Programs<br>Properties<br>Run<br>All Programs<br>Properties<br>Run<br>Properties<br>Turn Off Computer<br>Start<br>tem Properties<br>System Restore<br>Automatie Updates<br>Remote<br>Hardware<br>Advanced<br>Advanced<br>Advanced<br>Advanced<br>Properties<br>Properties<br>System Restore<br>Automatie Updates<br>Remote<br>Hardware<br>Advanced<br>Advanced<br>Advanced<br>Properties<br>System Restore<br>Automatie Updates<br>Remote<br>Hardware<br>Advanced<br>Advanced<br>Properties<br>The Add Hardware Wizard helps you install hardware.<br>Add Hardware Wizard<br>Provice Manager<br>The Device Manager lists all the hardware devices installed<br>on your computer. Use the Device Manager to change the<br>properties of any device.                                                                                                    |                                                                                                    |                                                  |                                                                                                    |
| All Programs<br>Run<br>All Programs<br>Run<br>Run<br>Run                                                                                                    |                                                                                                    |                                                  |                                                                                                    |
| All Programs<br>All Programs                                                                                                    |                                                                                                    | 🔎 Search                                         | Properties 🦰                                                                                                    |
| Example 2       Example 2         Start       Image: Computer S         System Restore       Automatic Updates         General       Computer Name         Hardware       Advanced         Add Hardware Wizard       Add Hardware Wizard         Image: Computer Name       Add Hardware Wizard         Add Hardware Wizard       Add Hardware Wizard         Image: Computer Name       Add Hardware Wizard         Image: Computer Name       Add Hardware Mizard         Image: Computer Name <td< th=""><th></th><th>7 Run</th><th></th></td<>                                                                                                    |                                                                                                    | 7 Run                                            |                                                                                                    |
| start         tem Properties         System Restore       Automatic Updates         General       Computer Name         Hardware       Advanced         Add Hardware Wizard       Advanced         Add Hardware Wizard       Add Hardware Wizard         Oevice Manager       Add Hardware Wizard         Device Manager       The Device Manager lists all the hardware devices installed or your computer. Use the Device Manager to change the properties of any device.                                                                                                    |                                                                                                    | a) (a                                            |                                                                                                    |
| System Restore       Automatic Updates       Remote         General       Computer Name       Hardware       Advanced         Add Hardware Wizard       Add Hardware Wizard       Add Hardware Wizard         Image: Computer Name       Add Hardware Wizard       Add Hardware Wizard         Oevice Manager       Add Hardware Wizard       Image: Computer Name         Image: Computer Name       The Add Hardware Wizard       Image: Computer Name         Image: Computer Name       The Device Manager Ists all the hardware devices installed on your computer. Use the Device Manager to change the properties of any device.                                                                                                    |                                                                                                    | Log Off [                                        | Turn Off Computer                                                                                                    |
| tem Properties       System Restore       Automatier Updates       Remote         General       Computer Name       Hardware       Advanced         Add Hardware Wizard       Add Hardware Wizard helps you install hardware.       Add <u>H</u> ardware Wizard         Operice Manager       Add <u>H</u> ardware Wizard       Add <u>H</u> ardware Wizard         Device Manager       The Device Manager lists all the hardware devices installed on your computer. Use the Device Manager to change the properties of any device.                                                                                                    | start                                                                                                    |                                                  |                                                                                                    |
| System Restore       Automatic t/pdates       Remote         General       Computer Name       Hardware       Advanced         Add Hardware Wizard       The Add Hardware Wizard helps you install hardware.       Add Hardware Wizard         Oevice Manager       Add Hardware Wizard       Example to the properties of any device.         Image: Properties of any device.       State of the properties of any device.                                                                                                    | Start                                                                                                    |                                                  |                                                                                                    |
| System Restore       Automatic t/pdates       Remote         General       Computer Name       Hardware       Advanced         Add Hardware Wizard       The Add Hardware Wizard helps you install hardware.       Add Hardware Wizard         Oevice Manager       Add Hardware Wizard       Example to the properties of any device.         Image: Properties of any device.       State of the properties of any device.                                                                                                    | tom Droportios                                                                                                    |                                                  |                                                                                                    |
| General       Computer Name       Hardware       Advanced         Add Hardware Wizard       The Add Hardware Wizard helps you install hardware.       Add <u>H</u> ardware Wizard         Oevice Manager       Add <u>H</u> ardware Wizard       Device Manager         Image:       The Device Manager lists all the hardware devices installed on your computer. Use the Device Manager to change the properties of any device.                                                                                                    | temirroperties                                                                                                    |                                                  |                                                                                                    |
| Add Hardware Wizard The Add Hardware Wizard helps you install hardware. Add Hardware Wizard Device Manager The Device Manager lists all the hardware devices installed on your computer. Use the Device Manager to change the properties of any device.                                                                                                    | System Restore                                                                                                    | Automatie Upda                                   | ates Remote                                                                                                    |
| The Add Hardware Wizard helps you install hardware.         Add Hardware Wizard         Device Manager         The Device Manager lists all the hardware devices installed on your computer. Use the Device Manager to change the properties of any device.                                                                                                    | General Computer Na                                                                                                    | ame (Ha                                          | rdware Advanced                                                                                                    |
| The Add Hardware Wizard helps you install hardware.          Add Hardware Wizard         Device Manager         The Device Manager lists all the hardware devices installed on your computer. Use the Device Manager to change the properties of any device.                                                                                                    |                                                                                                    |                                                  |                                                                                                    |
| Device Manager The Device Manager lists all the hardware devices installed on your computer. Use the Device Manager to change the properties of any device.                                                                                                    |                                                                                                    |                                                  |                                                                                                    |
| Device Manager The Device Manager lists all the hardware devices installed on your computer. Use the Device Manager to change the properties of any device.                                                                                                    |                                                                                                    | Vizard helps you                                 |                                                                                                    |
| The Device Manager lists all the hardware devices installed<br>on your computer. Use the Device Manager to change the<br>properties of any device.                                                                                                    |                                                                                                    | _                                                | install hardware.                                                                                                    |
| The Device Manager lists all the hardware devices installed<br>on your computer. Use the Device Manager to change the<br>properties of any device.                                                                                                    |                                                                                                    | _                                                | install hardware.                                                                                                    |
|                                                                                                    | The Add Hardware V                                                                                                    | _                                                | install hardware.                                                                                                    |
|                                                                                                    | Device Manager The Device Manager on your computer. Us                                                                                                    | r lists all the hard<br>se the Device M          | install hardware.<br>dd <u>H</u> ardware Wizard<br>ware devices installed                                                                                                    |
|                                                                                                    | Device Manager The Device Manager on your computer. Us                                                                                                    | r lists all the hard<br>se the Device M<br>ice.  | install hardware.<br>dd <u>H</u> ardware Wizard<br>ware devices installed                                                                                                    |
| Hardware Profiles                                                                                                    | Device Manager The Device Manager The Device Manager The Device Manager on your computer. Us properties of any dev Driver Signing                                                                                             | r lists all the hard<br>se the Device M<br>ice.  | install hardware.<br>.dd <u>H</u> ardware Wizard<br>ware devices installed<br>anager to change the                                                                               |
| Hardware Profiles<br>Hardware profiles provide a way for you to set up and store<br>different hardware configurations.                                                                                                    | The Add Hardware V     Device Manager     The Device Manager     The Device Manager     on your computer. Us     properties of any dev     Driver Signing     Hardware Profiles     Mardware profiles pro                     | r lists all the hard<br>se the Device M<br>rice. | install hardware.<br>dd <u>H</u> ardware Wizard<br>ware devices installed<br>anager to change the<br><u>Device Manager</u>                                                       |
| Hardware profiles provide a way for you to set up and store                                                                                                    | The Add Hardware V     Device Manager     The Device Manager     The Device Manager     on your computer. Us     properties of any dev     Driver Signing     Hardware Profiles     Mardware profiles pro                     | r lists all the hard<br>se the Device M<br>rice. | install hardware.<br>dd <u>H</u> ardware Wizard<br>ware devices installed<br>anager to change the<br>Device Manager<br>ou to set up and store                                    |
| Hardware profiles provide a way for you to set up and store different hardware configurations.                                                                                                    | The Add Hardware V     Device Manager     The Device Manager     The Device Manager     on your computer. Us     properties of any dev     Driver Signing     Hardware Profiles     Mardware profiles pro                     | r lists all the hard<br>se the Device M<br>rice. | install hardware.<br>dd <u>H</u> ardware Wizard<br>ware devices installed<br>anager to change the<br><u>Device Manager</u><br>ou to set up and store                             |
| Hardware profiles provide a way for you to set up and store different hardware configurations.                                                                                                    | The Add Hardware V      Device Manager      The Device Manager      on your computer. Us     properties of any dev      Driver Signing      Hardware Profiles      Mardware profiles pro                                      | r lists all the hard<br>se the Device M<br>rice. | install hardware.<br>dd <u>H</u> ardware Wizard<br>ware devices installed<br>anager to change the<br>Device Manager<br>ou to set up and store                                    |
| Hardware profiles provide a way for you to set up and store different hardware configurations.                                                                                                    | The Add Hardware V         Device Manager         The Device Manager         The Device Manager         on your computer. Us properties of any dev         Driver Signing         Hardware Profiles         Mardware profiles | r lists all the hard<br>se the Device M<br>ice.  | install hardware.<br>dd <u>H</u> ardware Wizard<br>ware devices installed<br>anager to change the<br><u>Device Manager</u><br>ou to set up and store<br>Hardware <u>Profiles</u> |

- Double-click on Network
   Adapters
- Right-click on D-Link AirPlus DWL-650+ Wireless Cardbus Adapter
- Select **Properties** to check that the drivers are installed properly

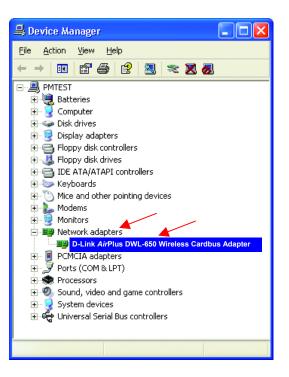

 Look under Device Status to check that the device is working properly.

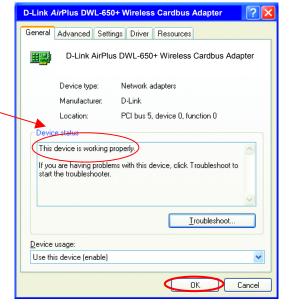

Click OK

#### 4. Resetting the DWL-700AP to Factory Default Settings

After you have tried other methods for troubleshooting your network, you may choose to **Reset** the DWL-700AP to the factory default settings. Remember that D-Link *Air*Plus products network together, out of the box, at the factory default settings.

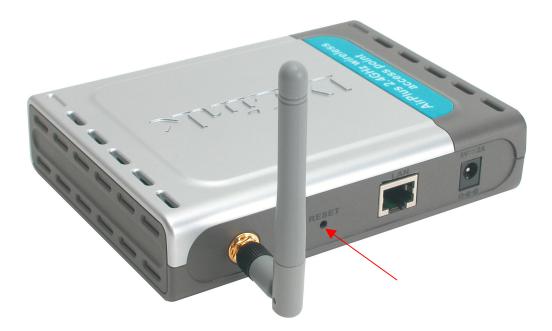

To hard-reset the D-Link *Air*Plus DWL-700AP to Factory Default Settings, please do the following:

- Locate the Reset button on the back of the DWL-700AP
- Use a paper clip to press the **Reset** button.
- Hold for about 5 seconds and then release
- After the DWL-700AP reboots (this may take a few minutes) it will be reset to the factory **Default** settings.

# 8. Networking Basics

# Using the Network Setup Wizard in Windows XP

In this section you will learn how to establish a network at home or work, using **Microsoft Windows XP.** 

Note: Please refer to websites such as <u>http://www.homenethelp.com</u> and <u>http://www.microsoft.com/windows2000</u> for information about networking computers using Windows 2000, ME or 98.

Go to Start>Control Panel>Network Connections Select Set up a home or small office network

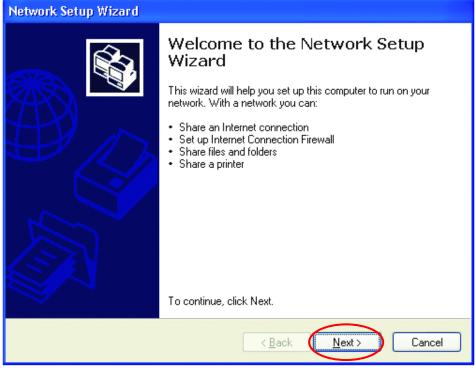

When this screen appears, Click Next.

Please follow all the instructions in this window:

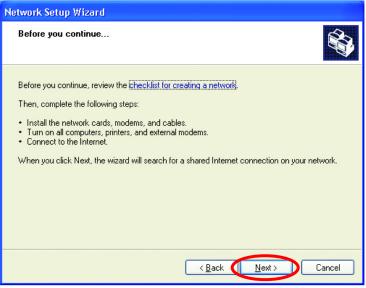

#### Click Next

In the following window, select the best description of your computer. If your computer connects to the Internet through a gateway/router, select the second option as shown.

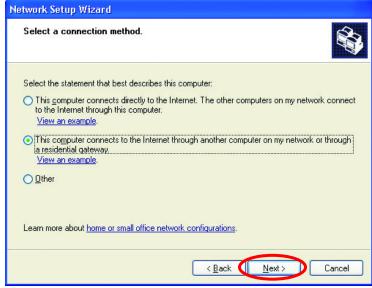

#### Click Next

Enter a Computer description and a Computer name (optional.)

| Network Setup Wizard                                                                                    |
|----------------------------------------------------------------------------------------------------|
| Give this computer a description and name.                                                              |
| <u>Computer description:</u> <u>Mary's Computer</u> Examples: Family Room Computer or Monica's Computer |
| Computer name: Office<br>Examples: FAMILY or MONICA                                                     |
| The current computer name is <b>Office</b> Learn more about <u>computer names and descriptions</u> .    |
|                                                                                                    |
|                                                                                                    |

#### Click Next

Enter a **Workgroup** name. All computers on your network should have the same **Workgroup** name.

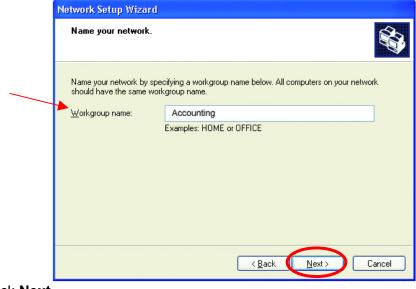

Click Next

Please wait while the Network Setup Wizard applies the changes.

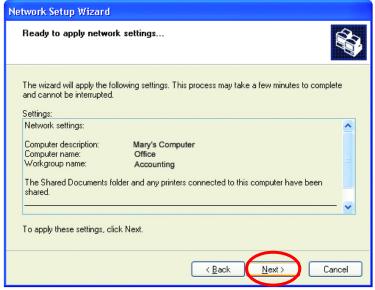

When the changes are complete, click Next.

Please wait while the **Network Setup Wizard** configures the computer. This may take a few minutes.

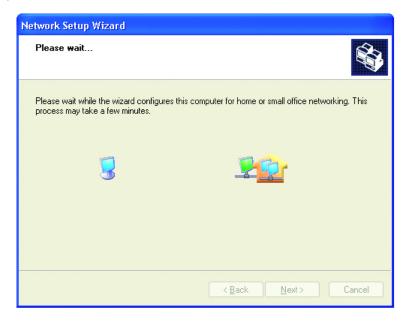

In the window below, select the option that fits your needs. In this example, **Create a Network Setup Disk** has been selected. You will run this disk on each of the computers on your network. Click **Next**.

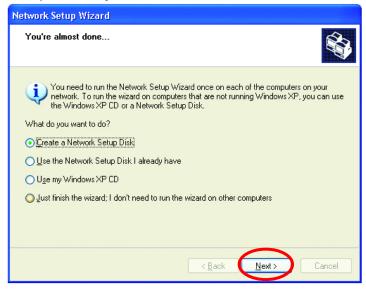

#### Insert a disk into the Floppy Disk Drive, in this case drive A.

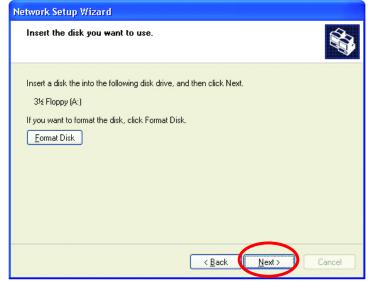

Format the disk if you wish, and click Next.

Please wait while the Network Setup Wizard copies the files.

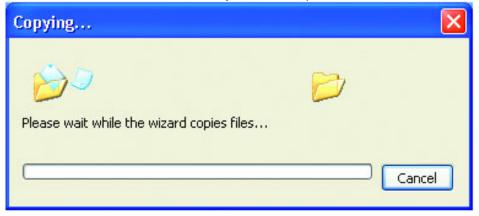

Please read the information under **Here's how** in the screen below. After you complete the **Network Setup Wizard** you will use the **Network Setup Disk** to run the **Network Setup Wizard** once on each of the computers on your network. To continue click **Next**.

| Network Setup Wizard                                                                                                    |
|----------------------------------------------------------------------------------------------------|
| To run the wizard with the Network Setup Disk                                                                                                    |
| Complete the wizard and restart this computer. Then, use the Network Setup Disk to run<br>the Network Setup Wizard once on each of the other computers on your network.<br>Here's how:<br>1. Insert the Network Setup Disk into the next computer you want to network.<br>2. Open My Computer and then open the Network Setup Disk.<br>3. Double-click "netsetup." |
| < <u>Back</u> Cancel                                                                                                    |

Please read the information on this screen, then click **Finish** to complete the **Network Setup Wizard**.

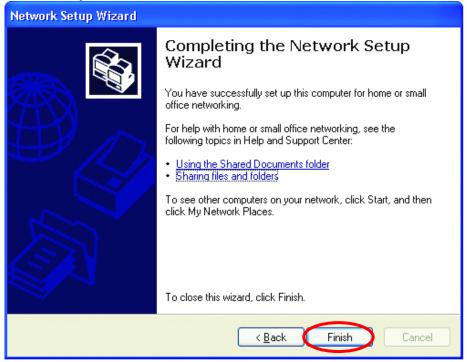

The new settings will take effect when you restart the computer. Click **Yes** to restart the computer.

| System S | Settings Change                                                                                                    |
|----------|----------------------------------------------------------------------------------------------------|
| ?        | You must restart your computer before the new settings will take effect.<br>Do you want to restart your computer now? |
|          | Yes No                                                                                                    |

You have completed configuring this computer. Next, you will need to run the **Network Setup Disk** on all the other computers on your network. After running the **Network Setup Disk** on all your computers, your new wireless network will be ready to use.

#### Networking Basics (continued) Naming your Computer

To name your computer, please follow these directions:

#### In Windows XP:

- Click **Start** (in the lower left corner of the screen)
- Right-click on My
   Computer
- Select Properties
   and click

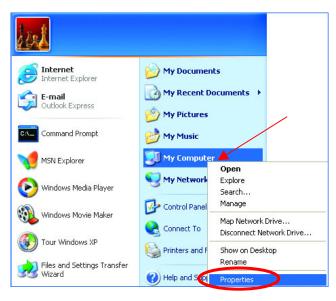

 Select the Computer Name Tab in the System Properties window.

You may enter a **Computer description** if you wish, this field is optional.

To rename the computer and join a domain,

Click Change

| System Properties                                                                                                    | ? 🗙        |
|----------------------------------------------------------------------------------------------------|------------|
| System Restore Automatic Updates<br>General Computer Name Hardware<br>Windows uses the following information to identify<br>on the network.<br>Computer description:<br>For example: "Kitchen Computer"                              |            |
| Full computer name: Office<br>Workgroup: Accounting<br>To use the Network Identification Wizard to join a<br>domain and create a local user account, click Network<br>ID.<br>To rename this computer or join a domain, click Change. | Network ID |

#### Networking Basics (continued) Naming your Computer

- In this window, enter the Computer name.
- Select **Workgroup** and enter the name of the **Workgroup**.
- All computers on your network must have the same Workgroup name.
- Click OK

| Computer Name Changes                                                                                           |
|----------------------------------------------------------------------------------------------------|
| You can change the name and the membership of this<br>computer. Changes may affect access to network resources. |
| Office                                                                                                    |
| Full computer name:<br>Office<br>More<br>Member of<br>Domain:                                                   |
| ⊙ <u>W</u> orkgroup:                                                                                            |
| Accounting                                                                                                    |
| OK Cancel                                                                                                    |

# Checking the IP Address in Windows XP/2000

#### Go to Start > All Programs > Accessories > Command Prompt

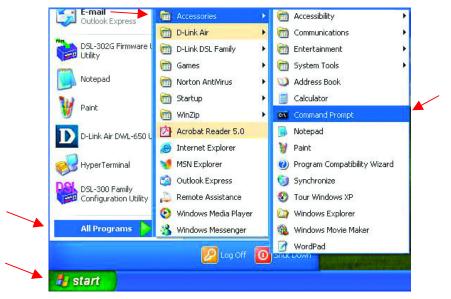

#### **Networking Basics (continued)** Checking the IP Address in Windows XP/2000

#### Type Command

| Run           | 2 🔀 🕤                                                                                                    |
|---------------|----------------------------------------------------------------------------------------------------|
|               | Type the name of a program, folder, document, or<br>Internet resource, and Windows will open it for you. |
| <u>O</u> pen: | command                                                                                                  |
|               | OK Cancel <u>B</u> rowse                                                                                 |

Click OK

# Checking the IP Address in Windows XP/2000

Type **ipconfig /all** at the prompt. Press **Enter**. All the configuration settings are displayed as shown below.

| - vocu          | nents and Settings\lab4>ipconfig /all                                                                                                    |
|-----------------|----------------------------------------------------------------------------------------------------|
| indows          | IP Configuration                                                                                                    |
|                 | Host Name : igc4                                                                                                    |
|                 | Primary Dns Suffix :                                                                                                    |
|                 | Node Type                                                                                                    |
|                 | IP Routing Enabled No                                                                                                    |
|                 | WINS Proxy Enabled No                                                                                                    |
|                 |                                                                                                    |
|                 | ; adapter Wireless Network Connection:<br>Connection-specific DNS Suffix .:<br>Description : D-Link <i>Air</i> Plus DWL-650+ Wireless Cardbus Adapter |
|                 | Connection-specific DNS Suffix . :<br>Description D-Link <i>Air</i> Plus DWL-650+ Wireless Cardbus Adapter                                            |
|                 | Connection-specific DNS Suffix .:<br>Description D-Link <i>Air</i> Plus DWL-650+ Wireless Cardbus Adapter<br>Physical Address : 00-06-25-53-85-31     |
|                 | Connection-specific DNS Suffix .:<br>Description D-Link AirPlus DWL-650+ Wireless Cardbus Adapter<br>Physical Address                                 |
|                 | Connection-specific DNS Suffix .:<br>Description D-Link AirPlus DWL-650+ Wireless Cardbus Adapter<br>Physical Address                                 |
|                 | Connection-specific DNS Suffix .:<br>Description D-Link AirPlus DWL-650+ Wireless Cardbus Adapter<br>Physical Address                                 |
| herne<br>lapter | Connection-specific DNS Suffix .:<br>Description D-Link AirPlus DWL-650+ Wireless Cardbus Adapter<br>Physical Address                                 |

#### Networking Basics (continued) Checking the IP Address in Windows XP/2000

Type **ipconfig** /**renew** at the prompt to get a new IP Address. Press **Enter**. The new IP Address is shown below.

| 🔍 Command Prompt                                                                                              |   |     |     |    |     |      |   |    |     |                                              |   |
|----------------------------------------------------------------------------------------------------|---|-----|-----|----|-----|------|---|----|-----|----------------------------------------------|---|
| Microsoft Windows XP [Ver<br>(C) Copyright 1985-2001 M                                                        |   |     |     |    |     |      |   |    |     |                                              | - |
| F:\Documents and Settings                                                                                     | 1 | ab4 | 4>i | pc | :01 | nf i | g | /1 | •ei | new_                                         |   |
| Adapter<br>Physical Address.<br>Dhcp Enabled<br>IP Address<br>Subnet Mask<br>Default Gateway .<br>DNS Servers |   |     |     |    |     |      |   |    |     | 192.168.0.23<br>255.255.255.0<br>192.168.0.1 |   |

(Windows 98/ME users: go to Start > Run. Type winipcfg at the prompt. The Windows IP Configuration menu will come up. Click Release, then Renew to obtain a new IP Address.)

# Assigning a Static IP Address

Note: Residential Gateways/Broadband Routers will automatically assign IP Addresses to the computers on the network, using DHCP (Dynamic Host Configuration Protocol) technology. If you are using a DHCP-capable Gateway/Router you will not need to assign Static IP Addresses.

If you are not using a DHCP capable Gateway/Router, or you need to assign a Static IP Address, please follow these instructions:

- Go to Start
- Double-click on Control Panel

| Tour Windows XP                    | Control Panel               |
|------------------------------------|-----------------------------|
| 🥡 Paint                            | Printers and Faxes          |
| Files and Settings Transfer Wizard | Help and Support Search     |
| All Programs 🕨                     | 7 Run                       |
|                                    | Log Off 🚺 Turn Off Computer |
| 👪 start                            |                             |